## **CREATE AND SUBMIT A PCARD ONLY (NON-TRAVEL) EXPENSE REPORT**

A PCard holder must complete an expense report for all PCard transactions. For example, commodities, subcriptions, fees, etc. Each user will see their PCard charges in their UF GO profile. When a PCardholder uses their card, the PCard transactions is processed by the merchant and then the bank. Once that occurs, the charge will then appear in UF GO.

- A PCard expense report can be composed of different expense types
- Each expense line can be allocated to a different Chartfield string
- Reconciliation can occur every day, best practice is for submission of the report to be every 7 to 14 days

#### **NAVIGATION**

Access UF GO via **ONE.UF**, **myUFL**, or the **SAP Concur mobile app**

- **ONE.UF**: Log in to https://one.ufl.edu > Select **UF GO** under the Faculty/Staff section.
- **myUFL**: my.ufl.edu > My Self Service > **UF GO Travel and PCard**

### **LOGGING IN**

- 1. Enter gatorlink@ufl.edu and click **Next**
- 2. Click **Sign in with University of Florida SSO**
- 3. Enter **UF gatorlink** and **password**

**Note**: If you are already signed-in to myUFL or other UF system, this step will automatically skip.

#### **CREATE EXPENSE REPORT**

**Tip!** If you are a delegate preparing a report for a PCardholder, you must first act on their behalf in UF GO. Refer to the **[Act as a Delegate User](https://training.hr.ufl.edu/instructionguides/ufgo/1_3_Act_As_A_Delegate.pdf)**.

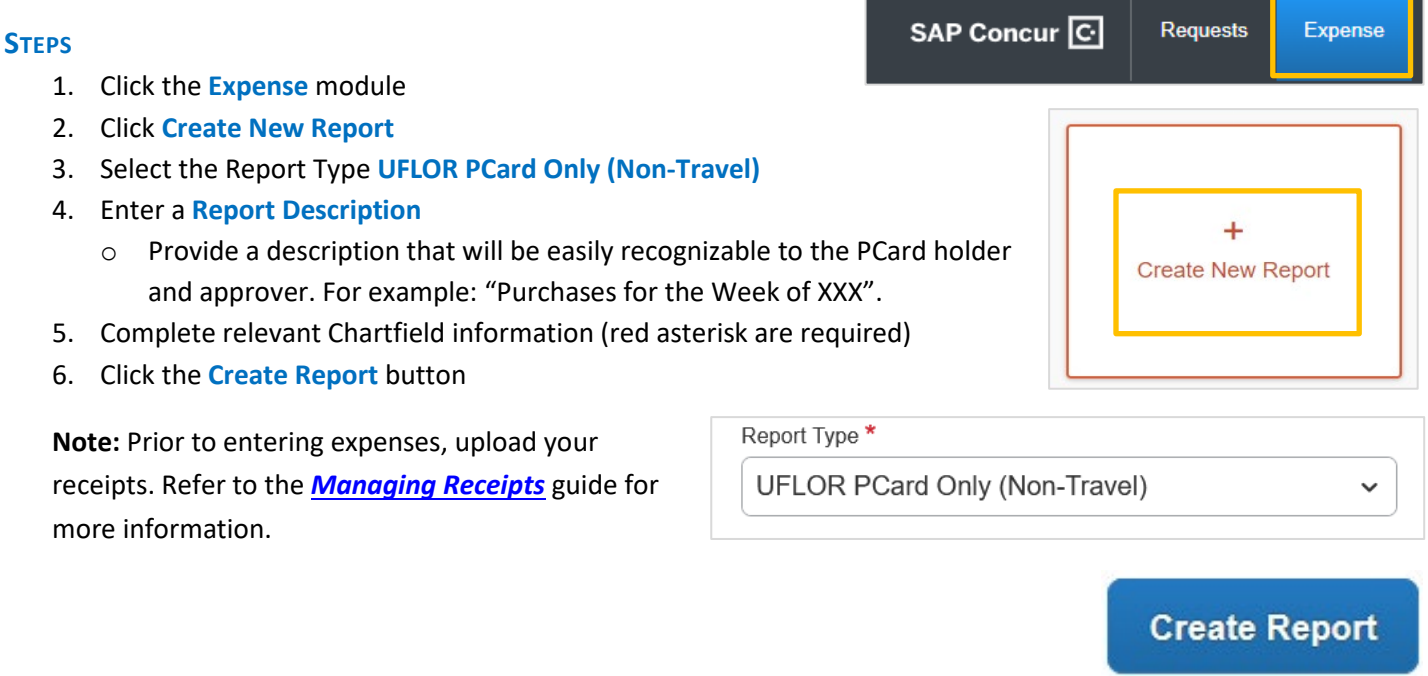

# **UF** Human Resources

### UF GO Travel & PCard System

#### **ADDING TRANSACTIONS TO AN EXPENSE REPORT** Pcard week 7/22/22 \$0.00 mm 1. Click **Add Expense** Not Submitted 2. Select **Create New Expense OR Available Expenses** tab Report Details v Print/Share ~ Manage Receipts V *CREATE NEW EXPENSE* **Add Expense** a. Click **Add Expense** b. Select the **Create New Expense** Tab c. Enter or Select **Expense Type** 3  $\ddot{}$ d. Complete required fields **Available Expenses** Create New Expense **OR**  $\overline{a}$  $99 -$ *ADD AVAILABLE EXPENSES*  Available Expenses a. Click **Add Expense**  $\Box$ Payment ... 1 b. Select **Available Expenses** tab UFLOR PCard Ø c. Click the **check box** of the UFLOR PCard charge in **Available Expenses** to add to the expense report d. Select the appropriate expense type if incorrect one is displayed o Undefined charges will need to be changed to an option from the drop-down menu

e. Complete required fields

#### 3. Click **Add To Report/Add to Expense**

The selected expense(s) will now appear in the expense report.

#### *ALLOCATE EXPENSES*

You can split expenses to different funding sources. Refer to the **[Allocate Expenses to More than One Chartfield guide](https://training.hr.ufl.edu/instructionguides/ufgo/6_4_Allocate_Expenses_to_several_Chartfields.pdf)**. If all expenses will be charged to the ChartField string in the Report Header, no additional action is needed.

#### *MISSING RECEIPTS*

If a user is missing a receipt, follow the **[Missing Receipt](https://training.hr.ufl.edu/instructionguides/ufgo/Missing_Receipts.pdf) Declaration** instruction guide to account for it.

#### **SUBMIT REPORT**

**Reminder!** If you are a delegate and prepared this report on behalf of another user, once you click **Submit**, they will receive an overnight notification to log into UF GO to review and submit the travel expense report.

Once all expenses are entered, upon the submission of the expense report, the system may flag issues. Red alerts will need to be cleared prior to submission while yellow are typically informational.

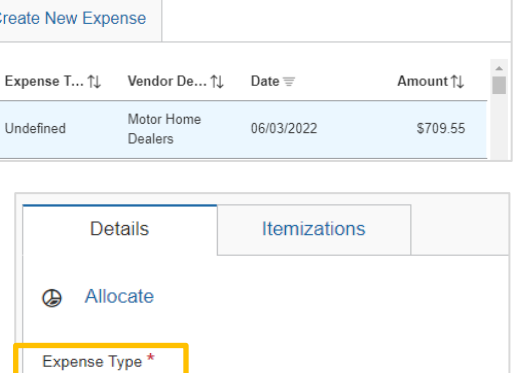

**Undefined** 

# UF Human Resources

k

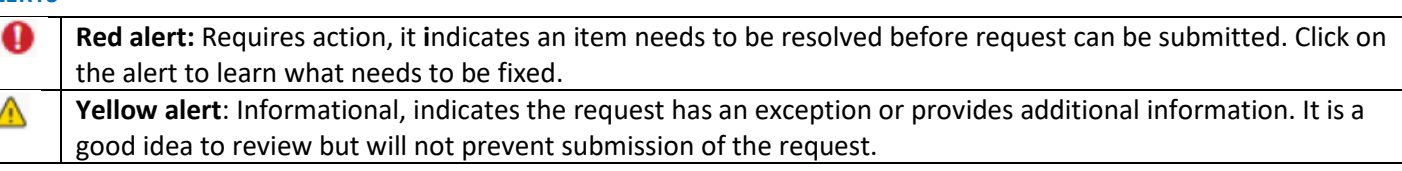

#### **STEPS**

1. Click **Submit Report Submit Report** 2. Review the User Electronic Agreement and click **Accept & Continue** 3. Review the Report Totals pop-up User Expense Report Electronic Agreement × 4. Click **Submit Report** By clicking on the 'Accept & Submit' button, I certify that: 1. This is a true and accurate accounting of expenses incurred to accomplish official business for the University and there are no expenses claimed as reimbursable which relate to personal or unallowable expenses. 2. All required receipt images have been attached to this report. The report is submitted and the 3. I have not received, nor will I receive, reimbursement from any other source(s) for the expenses claimed. 4. In the event of overpayment, accidental personal usage or if payment is received from another source for any approval workflow process portion of the expenses claimed I assume responsibility for repaying the University in full for those expenses. initiated. The status of the report Cash Advance Request (When Applicable) can be viewed on the **Manage**  I agree to be personally accountable to the University of Florida for the appropriate use and disposition of these funds, including safeguarding against loss, theft, or unauthorized use. **Expenses** page. As the recipient of the cash advance, I am responsible in complying with all applicable rules, regulations, and policies, including reconciling advanced funds with appropriate documentation and receipts within the required time frames. It is Cancel **Accept & Continue** 

#### **RECALL**

If an expense report needs to be modified after it has been submitted into approval workflow, the **Recall** button allows for a user to pull it from workflow.

More Actions v Recall

The **Recall** button becomes available once the external validation step is complete as part of the approval workflow.

### **FOR ADDITIONAL ASSISTANCE**

**Technical Issues** The UF Computing Help Desk 352-392-HELP [helpdesk.ufl.edu](http://helpdesk.ufl.edu/)

**Travel Policies and Directives** Travel Office 352-392-1241 travel@ufl.edu

**PCard Policies & Questions** PCard Team 352-392-1331 [pcard@ufl.edu](mailto:pcard@ufl.edu)